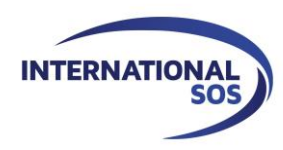

# **MyTrips User Guide**

**Version 7.11.15**

**For more information please visi[t https://clientsupport.internationalsos.com](https://clientsupport.internationalsos.com/)**

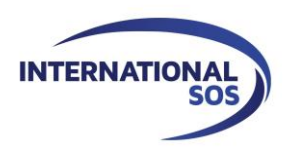

## **Table of Contents**

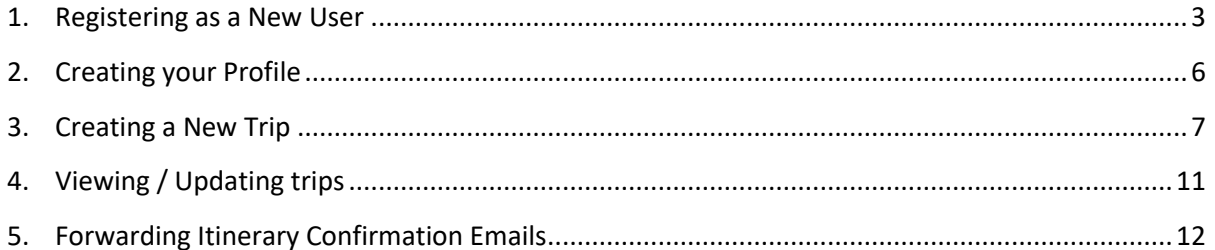

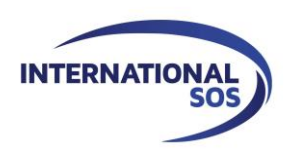

# <span id="page-2-0"></span>**1. Registering as a New User**

Please log into **MyTrips** using the URL provided to you by your local program administrator.

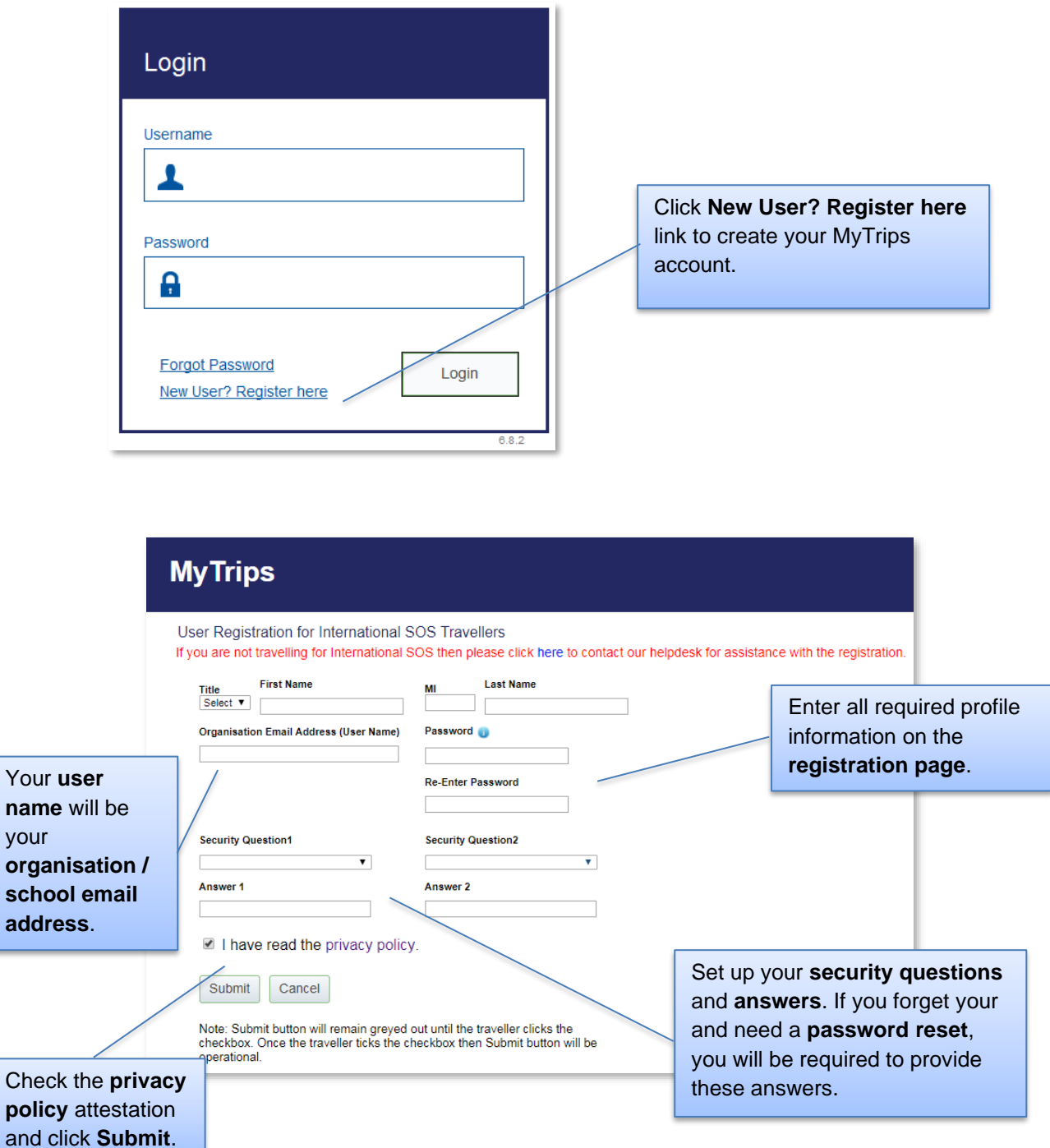

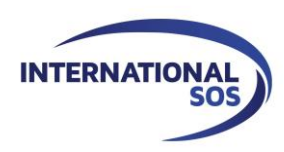

Upon clicking the **Submit** button, the next page will display a message indicating that a **verification email was sent** to your email address.

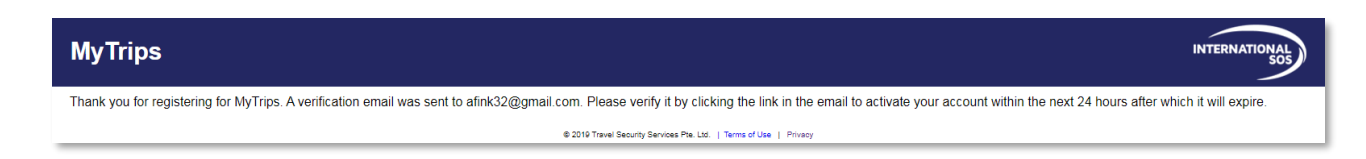

In order to **activate your account** please **click the link provided in the verification email**. This link will only be active for **24 hours**. If you do not activate your account within **24 hours**, you will **need to register**  for MyTrips again. If you need any assistance, please visit [https://clientsupport.internationalsos.com.](https://clientsupport.internationalsos.com./)

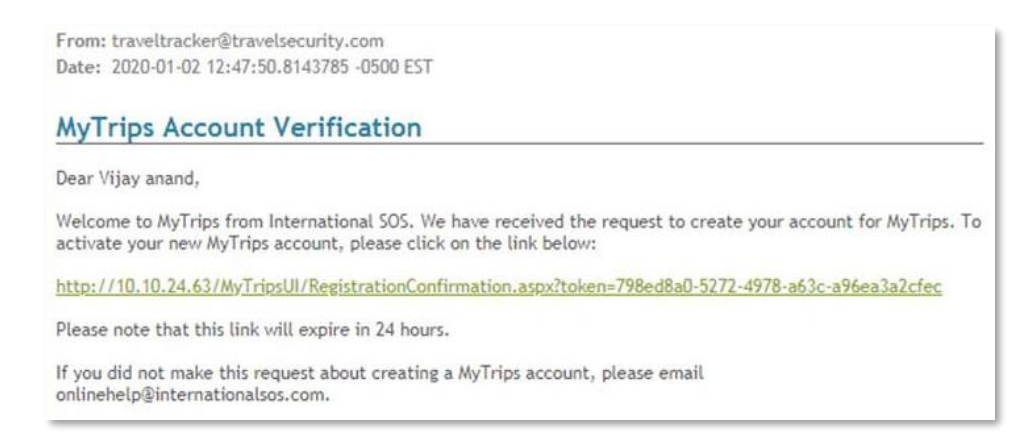

After you click the link in the verification email, you will be provided with a **confirmation message** that your MyTrips account has been **activated**. At this point, you can click the **Login** button. On the next page, **enter your login credentials** to log in.

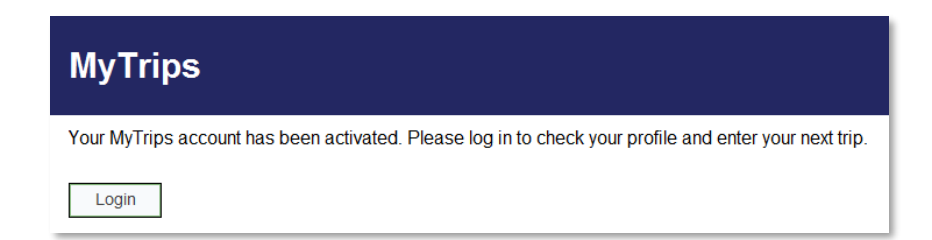

If you are an **existing MyTrips user** and try to register for a MyTrips account again, the registration page will display a message indicating that **you have already registered**. If you cannot remember your login details, you can use the "Forgot Password" link on the Login Page to retrieve them.

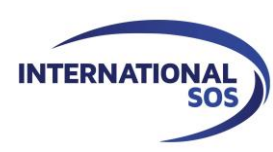

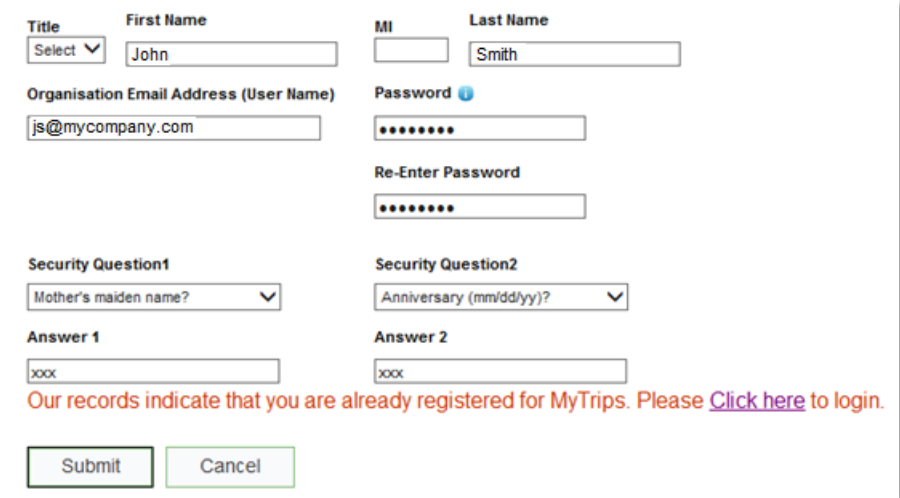

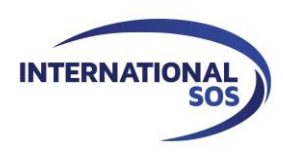

# <span id="page-5-0"></span>**2. Creating your Profile**

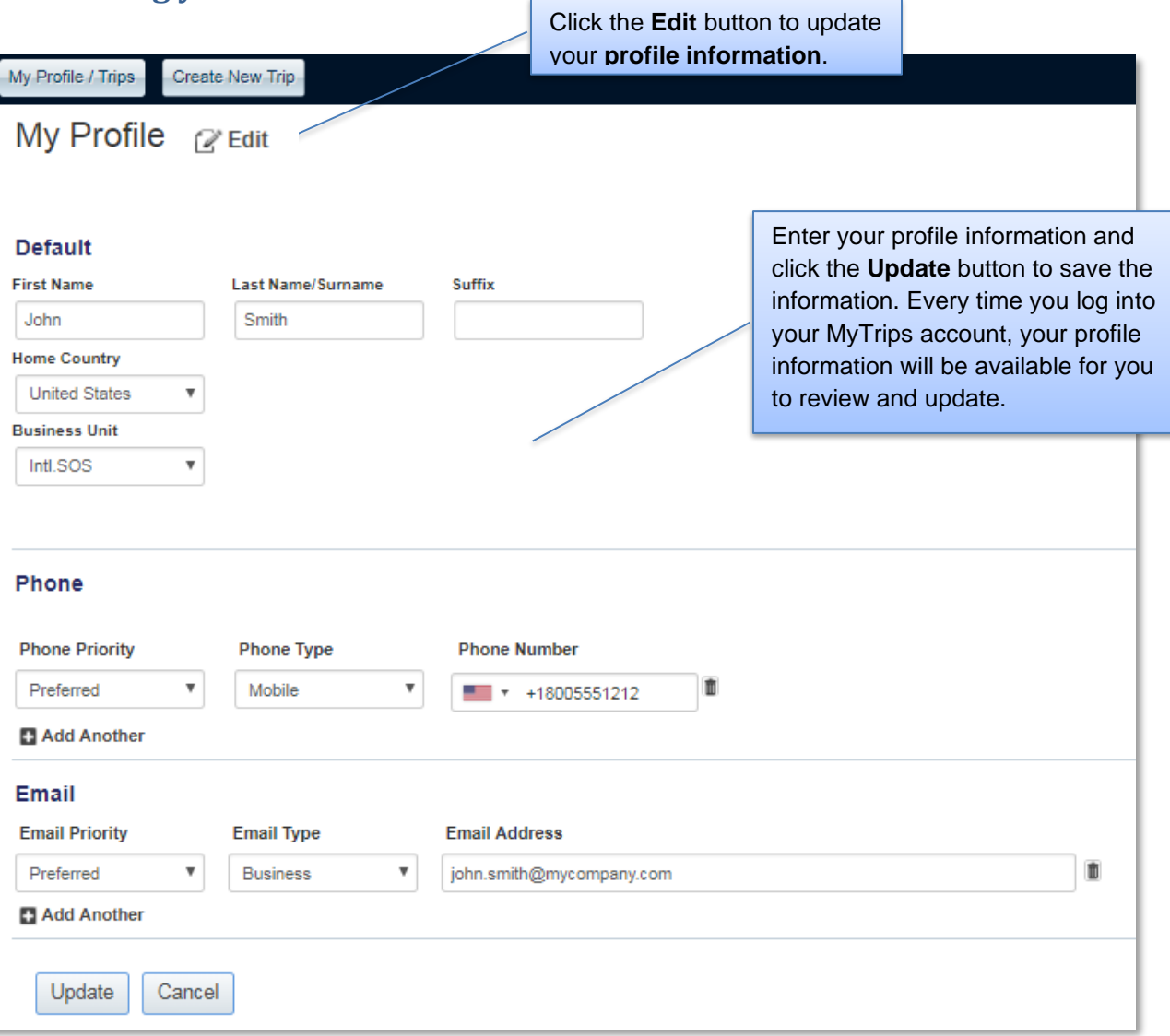

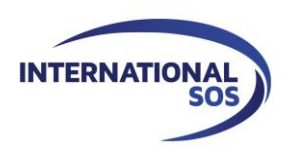

## <span id="page-6-0"></span>**3. Creating a New Trip**

In order to create a new trip, click the **Create New Trip** button on the horizontal navigation or at the bottom of the profile page. **Enter the trip name** or **the confirmation number** in the **Trip Name** field. Your organisation may also require you to complete additional trip-related fields in this section. Add your itinerary details using the appropriate tabs: **Add Flight, Add Accommodation, Add Train, or Add Ground Transportation.** You can add up to **eight** segments for a single trip.

You can also enter **expatriate / international assignments** if your organisation has the capability enabled. When entering an expatriate / international assignment, please use the **Add Accommodation** section and select **Expat Residence** from the accommodation **Type** dropdown.

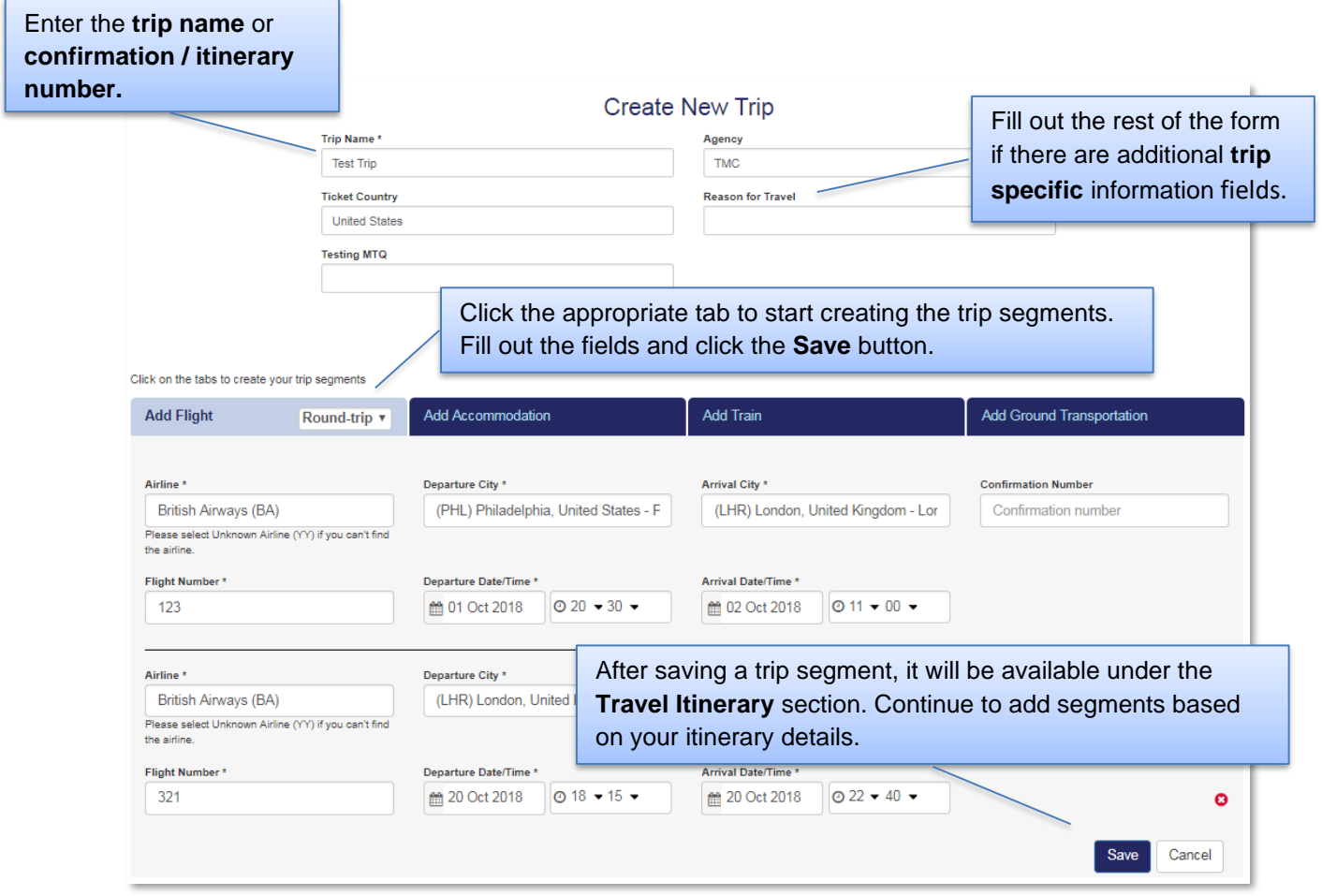

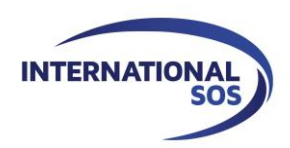

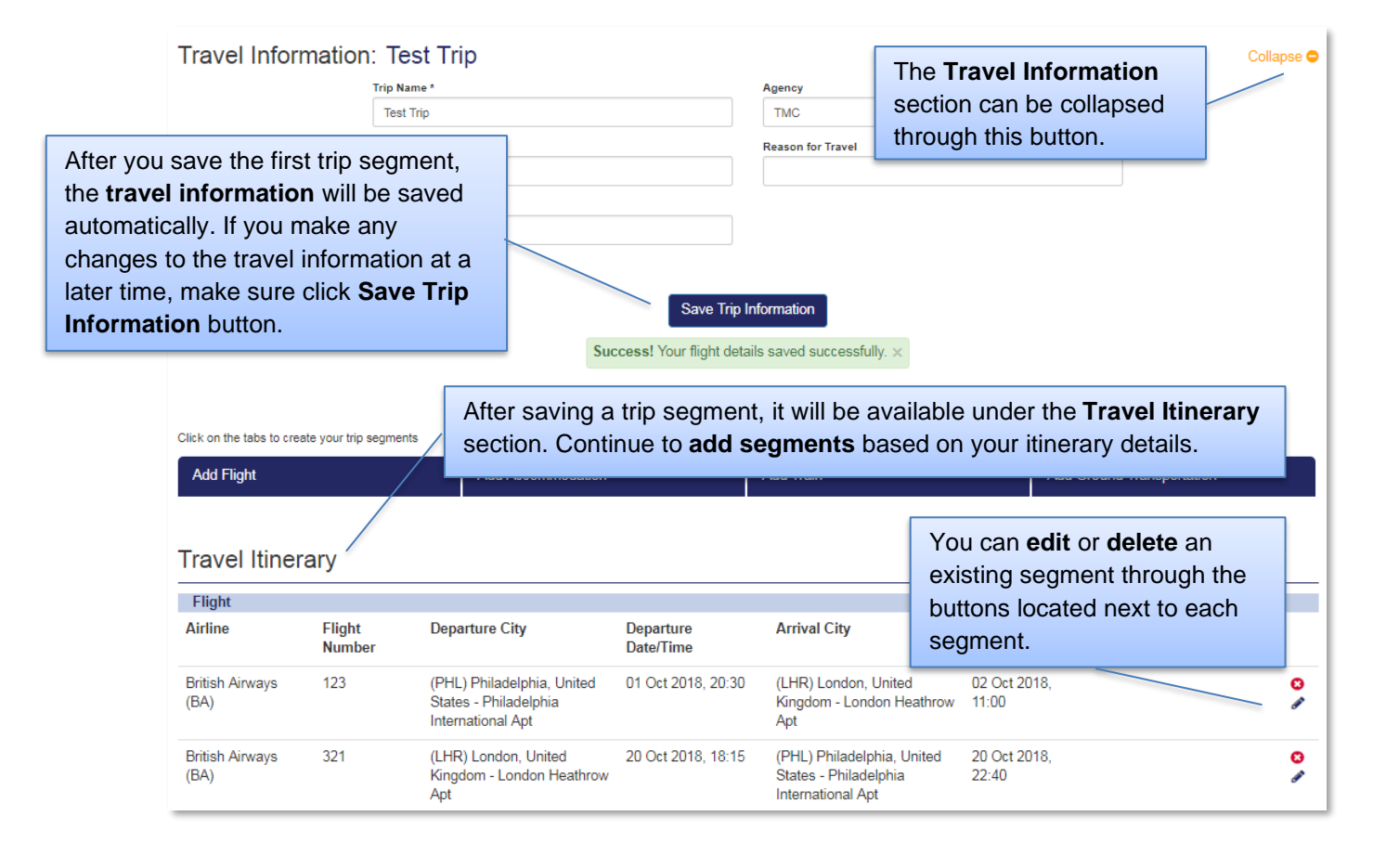

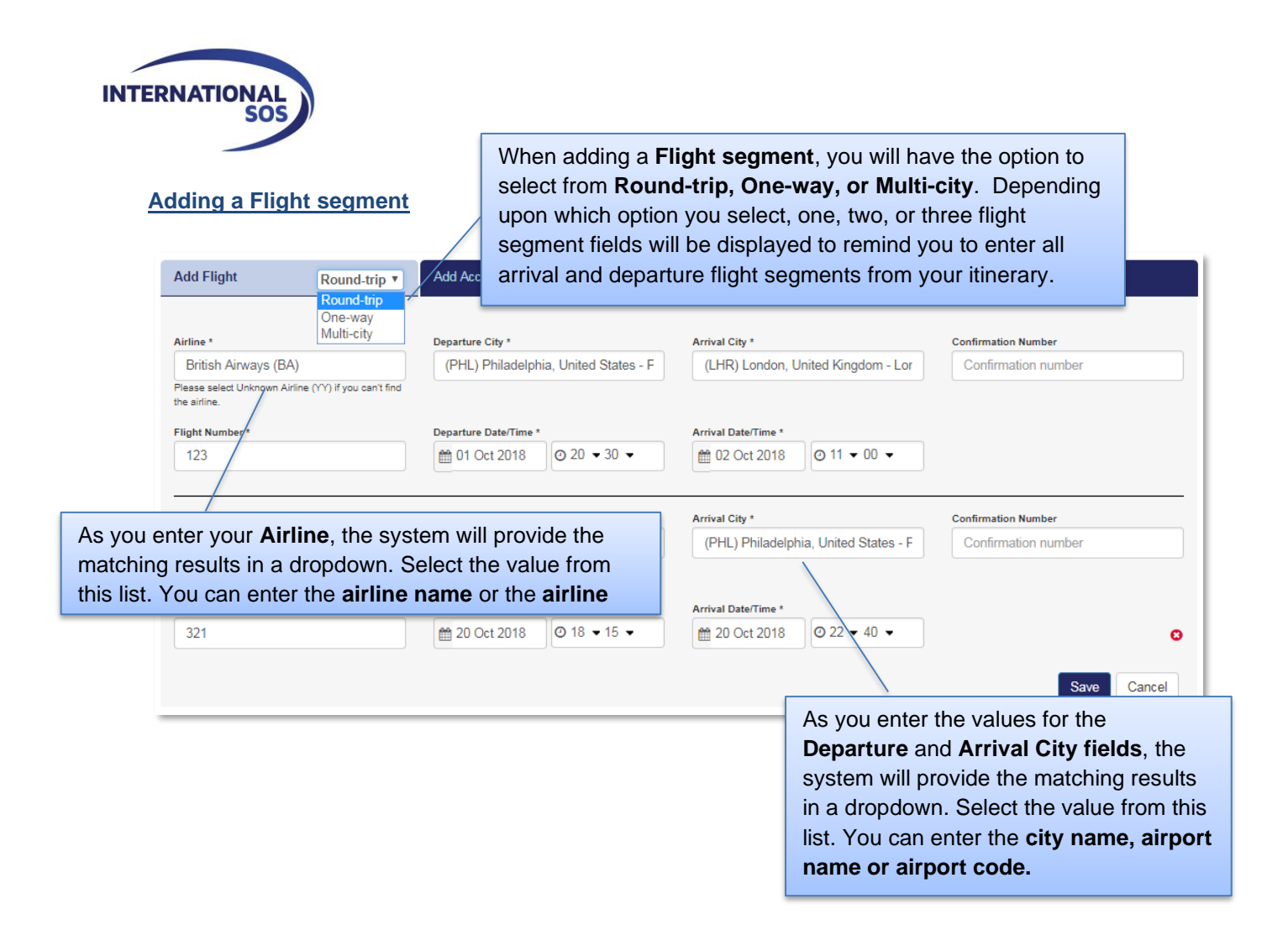

#### **Adding an Accommodation segment**

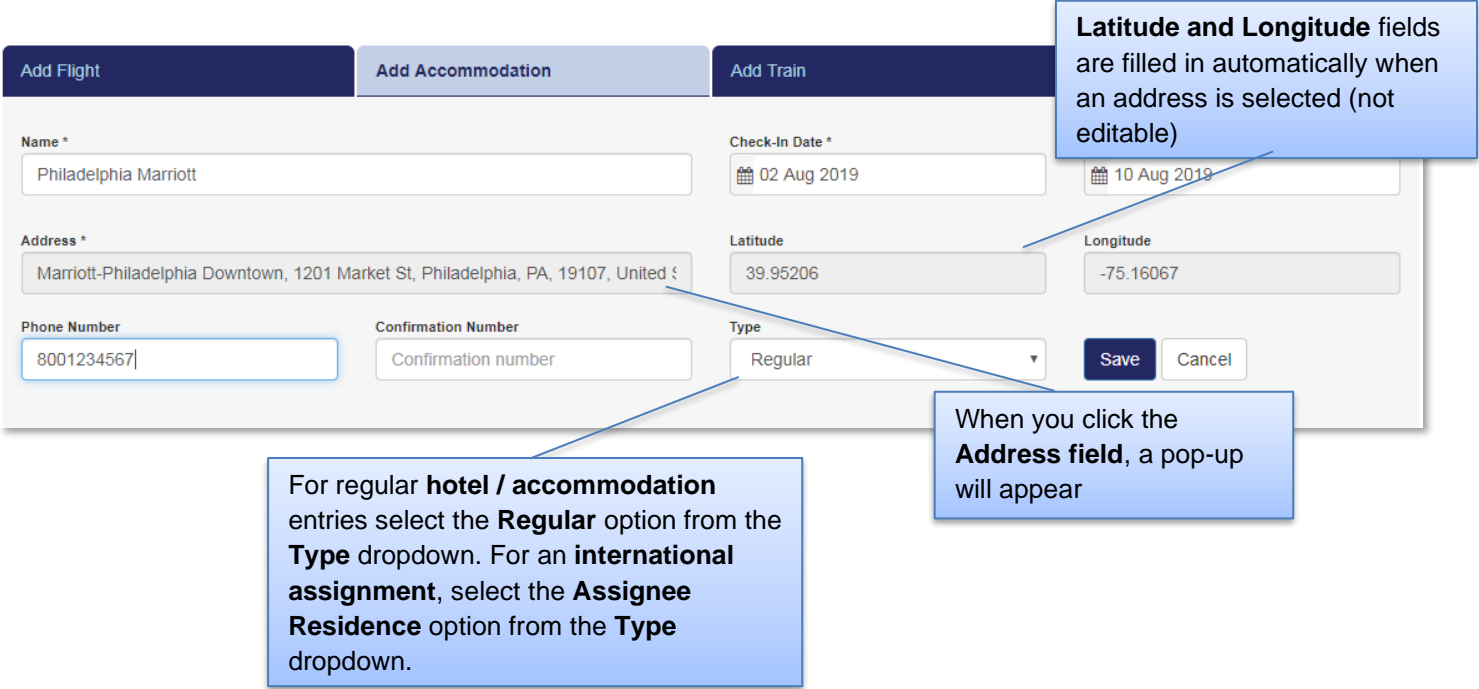

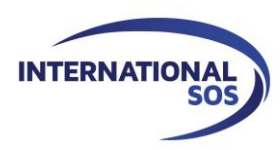

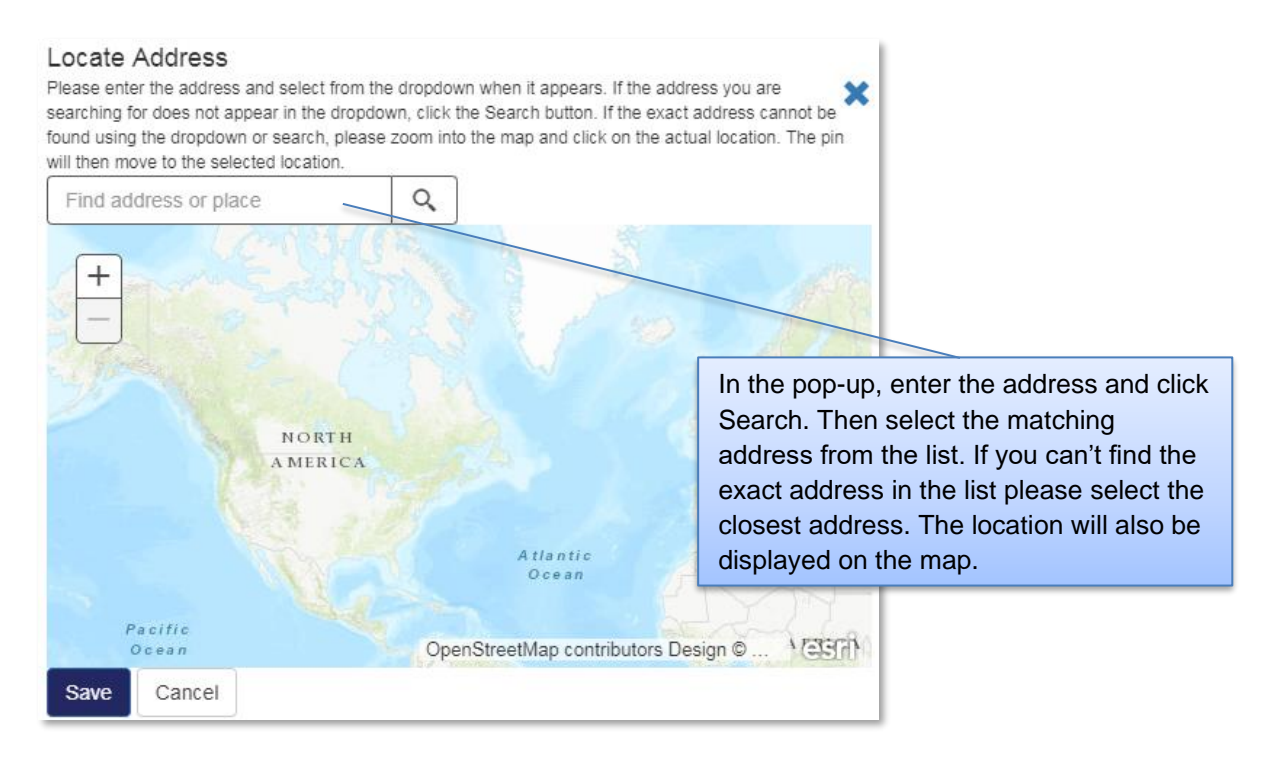

#### **Adding a Train segment**

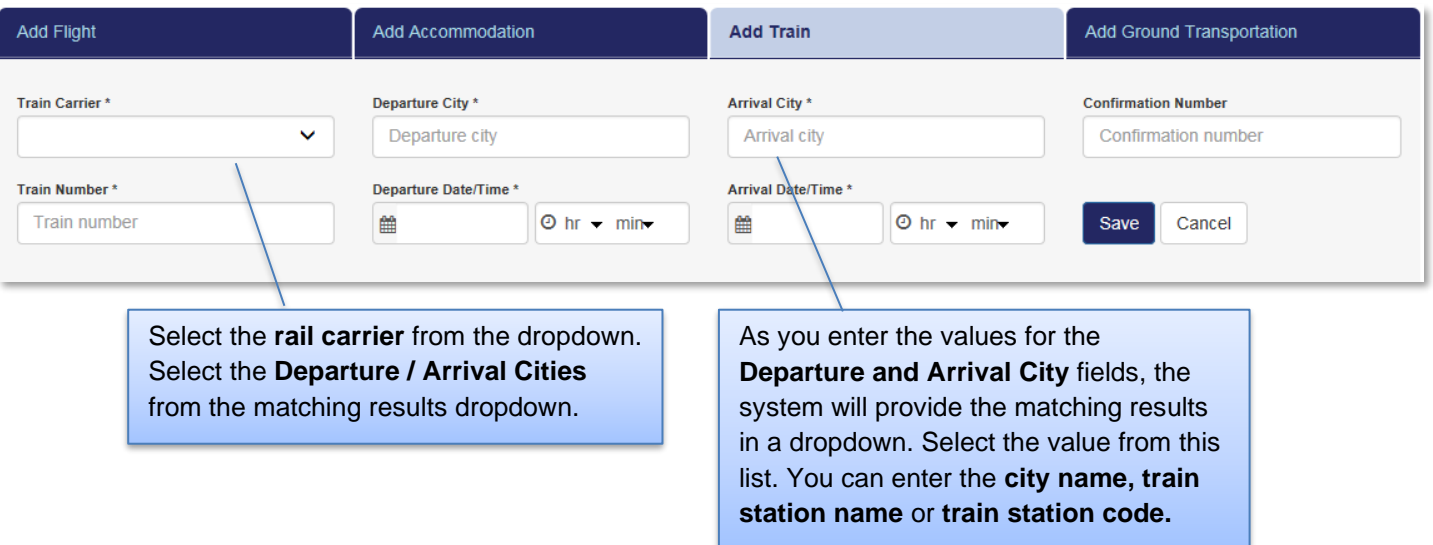

![](_page_10_Picture_0.jpeg)

#### **Adding a Ground Transportation segment**

![](_page_10_Picture_132.jpeg)

## <span id="page-10-0"></span>**4. Viewing / Updating trips**

When you log into **MyTrips**, the landing page will display your profile information and all trips which have been recorded in the system. From this page, you can quickly view or update any of this information.

### **My Trips**

![](_page_10_Picture_133.jpeg)

To **edit** an existing trip, click the trip name or itinerary number. You will be taken the **Travel Information** page where you can make changes to the trip information. After making your changes, click the **Save Trip Information** button to ensure the changes are saved.

The trip list will include all of your **past, current and future trips** and will indicate whether have entered them yourself, if they were entered by a system administrator or received from a travel agency. **You can only update or delete trips which you have created.**

![](_page_11_Picture_0.jpeg)

## <span id="page-11-0"></span>**5. Forwarding Itinerary Confirmation Emails**

When you book a trip outside your organisation's appointed travel agencies, you can forward your itinerary confirmation emails to a designated International SOS email address, instead of manually entering your trip details through MyTrips.

When you forward a confirmation email to the designated International SOS email address, the trip details will be processed automatically and you will receive a confirmation email. (**Note**: You may notice a slight delay if the Itinerary Forwarding Service does not recognize the vendor.)

Please check with your organisation administrators to determine whether your organisation has activated this functionality.

#### **Successfully loaded Itinerary into our system**

If your itinerary is processed successfully, you will receive a confirmation email noting this. If you have an existing MyTrips account, you can click the hyperlink included in the notification email and log into the MyTrips application to review your trip details.

#### **Could not load the Itinerary into our system**

If your confirmation email failed to process, there are several possible reasons for this:

- We are unable to read the format
- There are missing data elements that are required to process the itinerary into our system
- Attachments are missing. Some Itineraries require attachments, so please ensure you forward any attachments which are included in the original confirmation email

#### **Things to Note**

- Only flight, hotel and car rental bookings can be forwarded to the designated International SOS email address. Train bookings are not supported at this time.
- You should forward the **original confirmation email** without making any changes to the email. If you change the original email content or format, the trip details may not get processed. For example, if you receive two separate confirmation emails for two different trips, you should forward each original confirmation email to the mailbox separately.
- If the confirmation email includes a PDF document, please include the PDF document when forwarding the confirmation email. However, **only one PDF document can be attached** or else the itinerary will not be processed.
- Whenever you forward an itinerary confirmation email to [the](mailto:MyTrips@travelsecurity.com) designated International SOS email address, you will receive an **automated email** from MyTrips with the **processing status**. You can always log into your **MyTrips account** to view or edit the trip details. The trips will be labelled as **Forwarded Itinerary**.

![](_page_11_Picture_192.jpeg)

![](_page_12_Picture_0.jpeg)

- If you make a change to the itinerary, please forward the latest version of the itinerary confirmation email.
- If you cancelled the trip through a vendor, you will need to log into MyTrips and delete the trip.
- For any questions or feedback, please use the Feedback link at the top of the MyTrips screen or visit [https://clientsupport.internationalsos.com.](https://clientsupport.internationalsos.com./)

![](_page_12_Picture_4.jpeg)